## **ISTRUZIONI PER LA COMPILAZIONE ON LINE**

## **DEL MODULO DI PARTECIPAZIONE ALLA FIERA DEL MARRONE 2024**

Link per accesso al modulo

<https://servizionlinededagroup.comune.cuneo.it/portal/servizi/moduli/119/modulo>

### ACCESSO CON SPID O CIE

INSERIRE LE CREDENZIALI

Una volta cliccato sul link indicato, dopo avere effettuato l'autenticazione tramite SPID o CIE, si accede direttamente al modulo da compilare.

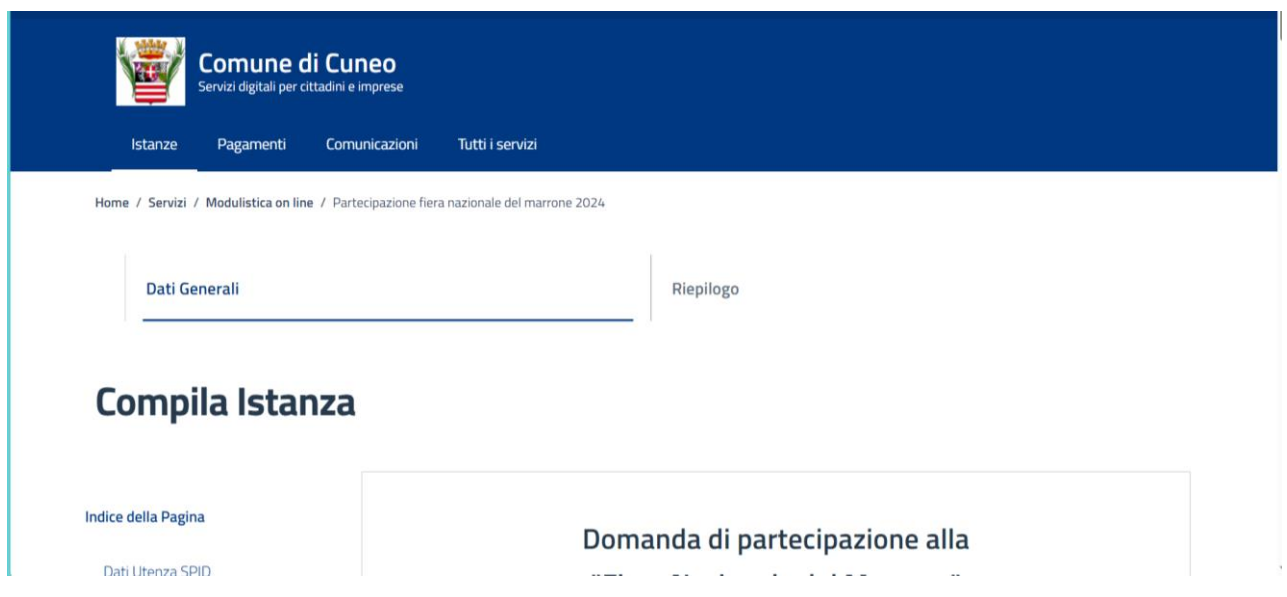

In caso non si apra direttamente il link, cliccare sulla Home e poi sulla sezione "Concorsi e Istanze OnLine" Nella casella di ricerca digitare "Fiera del Marrone" e cliccare su "Cerca"

Cliccare sul modulo **"Partecipazione Fiera Nazionale del Marrone 2024"**

Compilando il modulo è necessario, come primo passaggio, **confermare la presa visione del Disciplinare tecnico**.

Se si clicca sul link si apre il documento da leggere; al termine della lettura cliccare indietro dalla finestra del browser e si ritorna sul modulo da compilare.

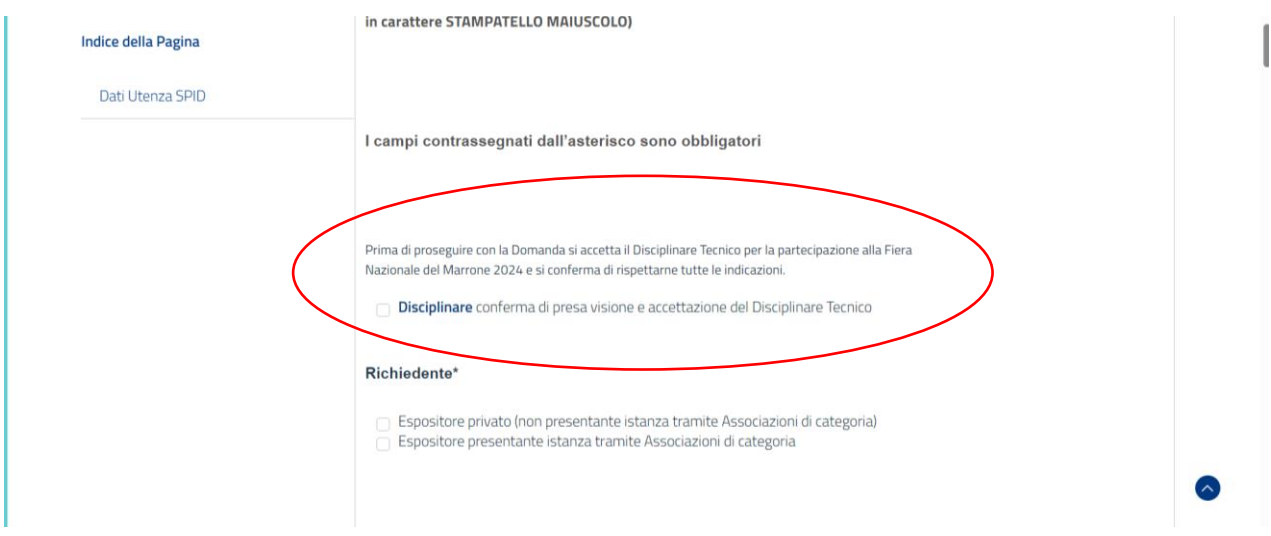

Compilare il modulo di partecipazione in ogni sua parte, tutti i campi obbligatori sono contrassegnati dall'asterisco.

In caso la persona che presenta domanda di partecipazione non sia la stessa che effettua l'accesso tramite SPID, occorrerà indicare nel campo "**Dati Richiedente**" i dati del titolare dell'azienda.

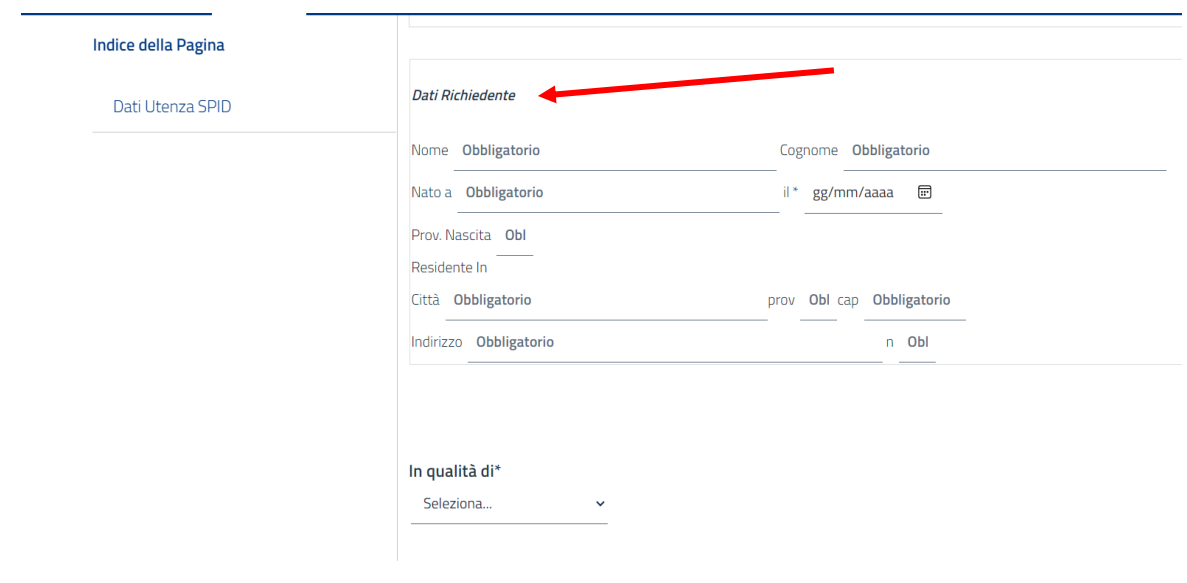

Al termine della compilazione cliccare in fondo su "**SALVA BOZZA**" oppure a destra su "**PROSEGUI**" per procedere subito all'invio.

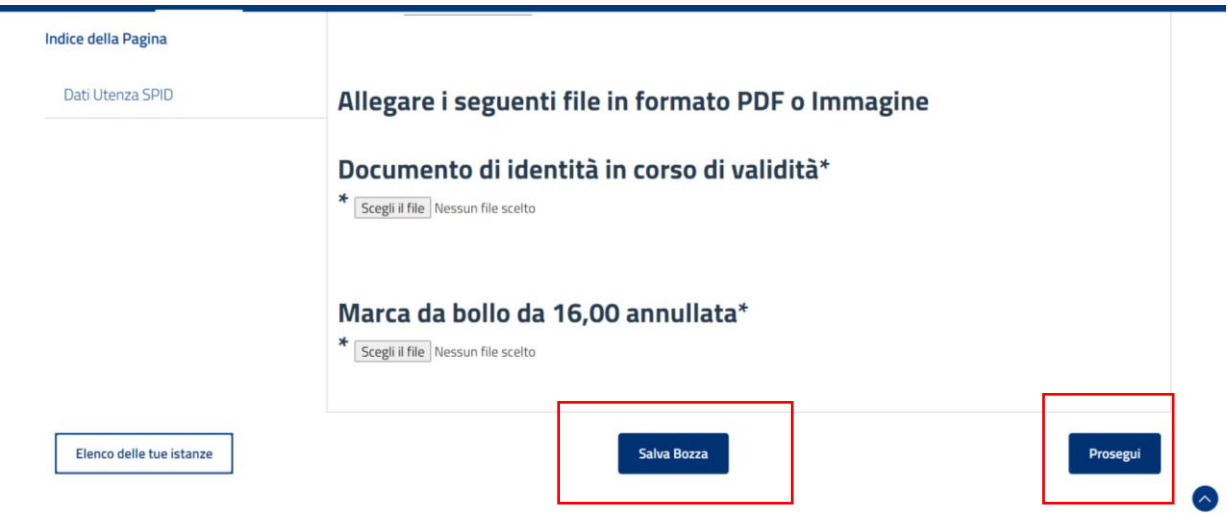

Una volta salvata la bozza si può recuperare andando sulla sezione "**Le tue istanze**", cliccare sulla **matitina** che permette di riaccedere al modulo, modificarlo, completarlo.

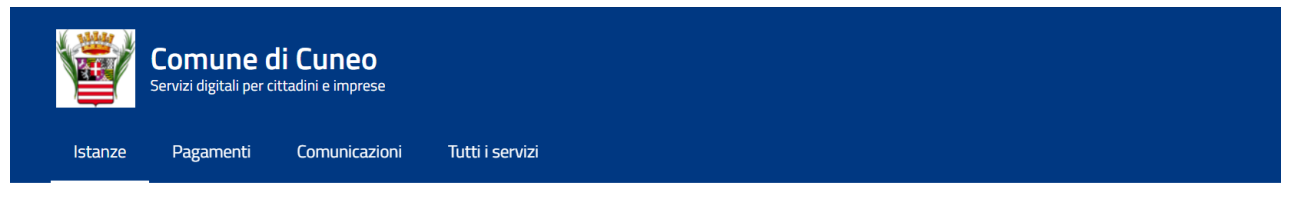

Home / Servizi / Modulistica on line

# Le tue istanze

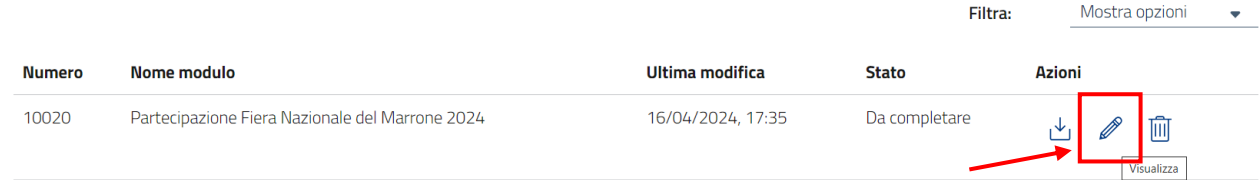

### Scorrere fino in fondo e cliccare a destra su "**INVIA**"

#### Al termine apparirà questa schermata

Home / Servizi / Modulistica on line

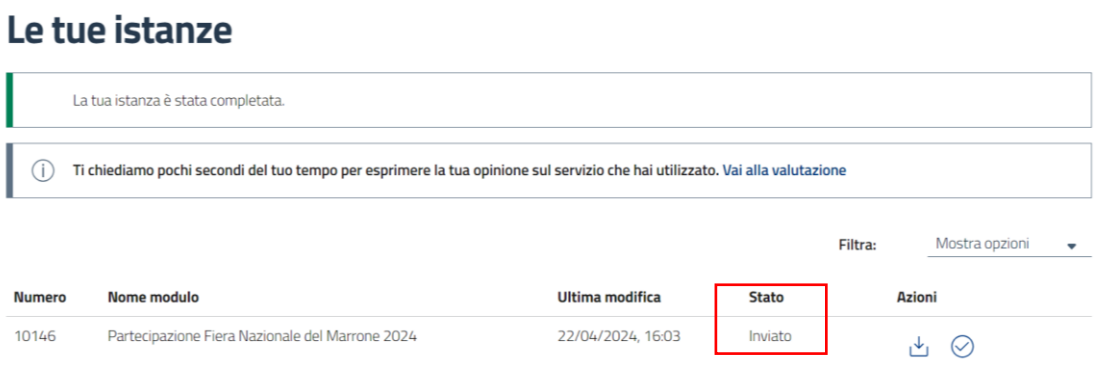